-、 顧代書軟體<mark>冤費下載網址如下:</mark>

 **<http://www.kcku.idv.tw/kutestc.exe>**

昇級網站:**<http://www.kcku.idv.tw/>**

二、 超作順序 **1.** 點選執行 **2.**開啟 **3.**執行 **4.** 安裝顧代書軟體

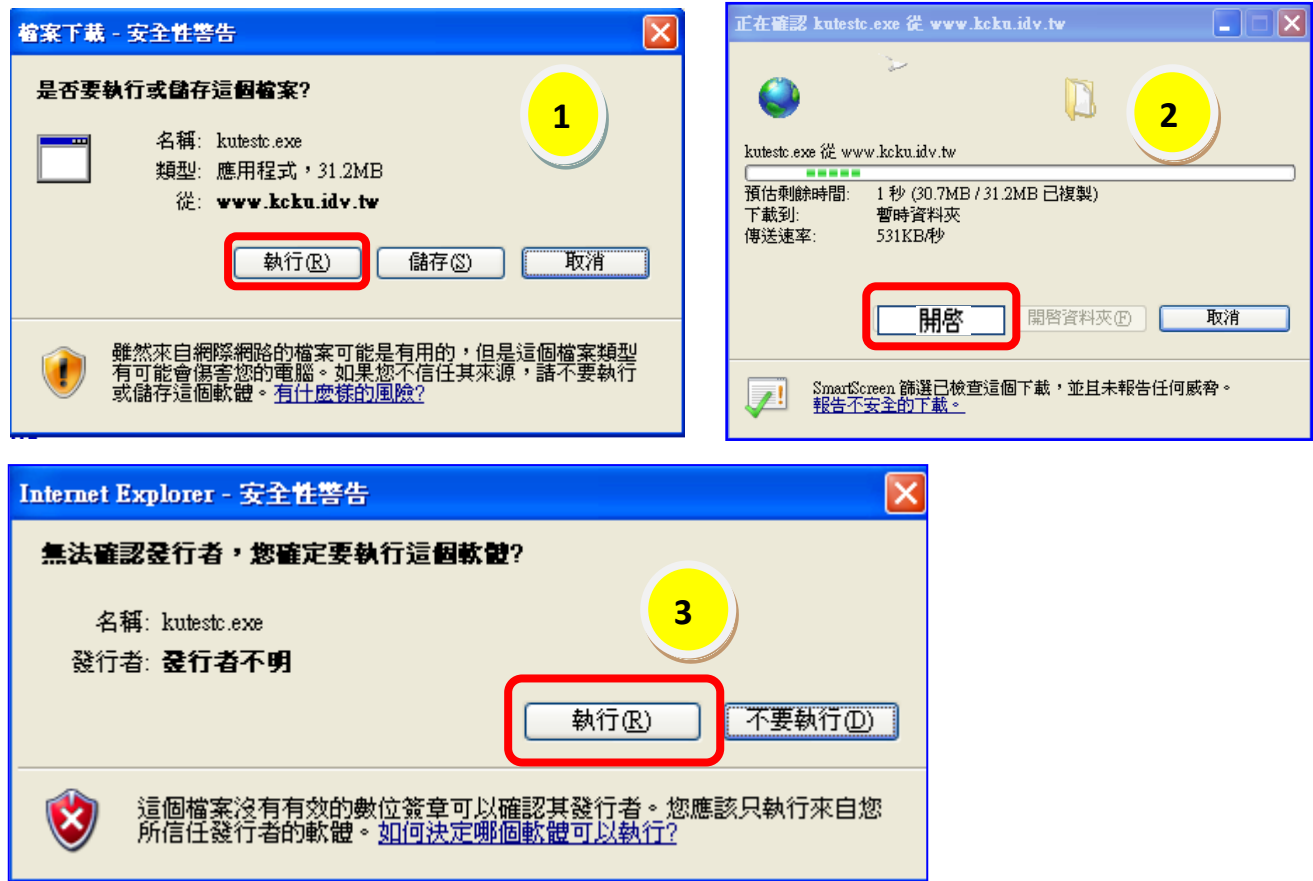

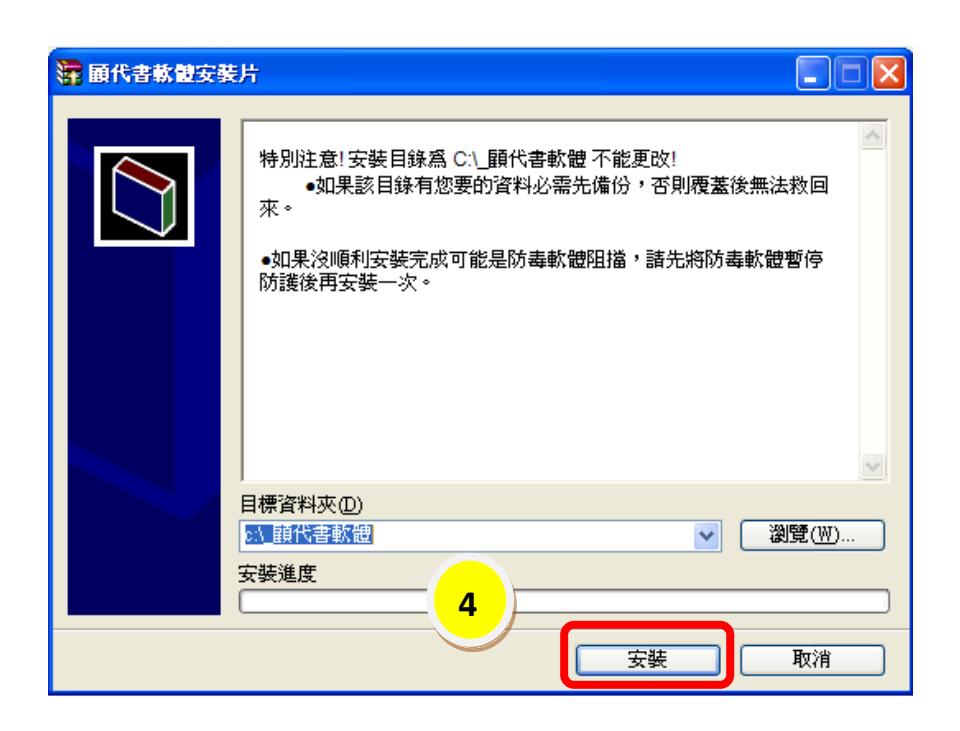

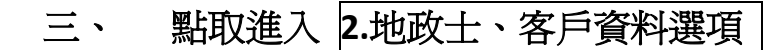

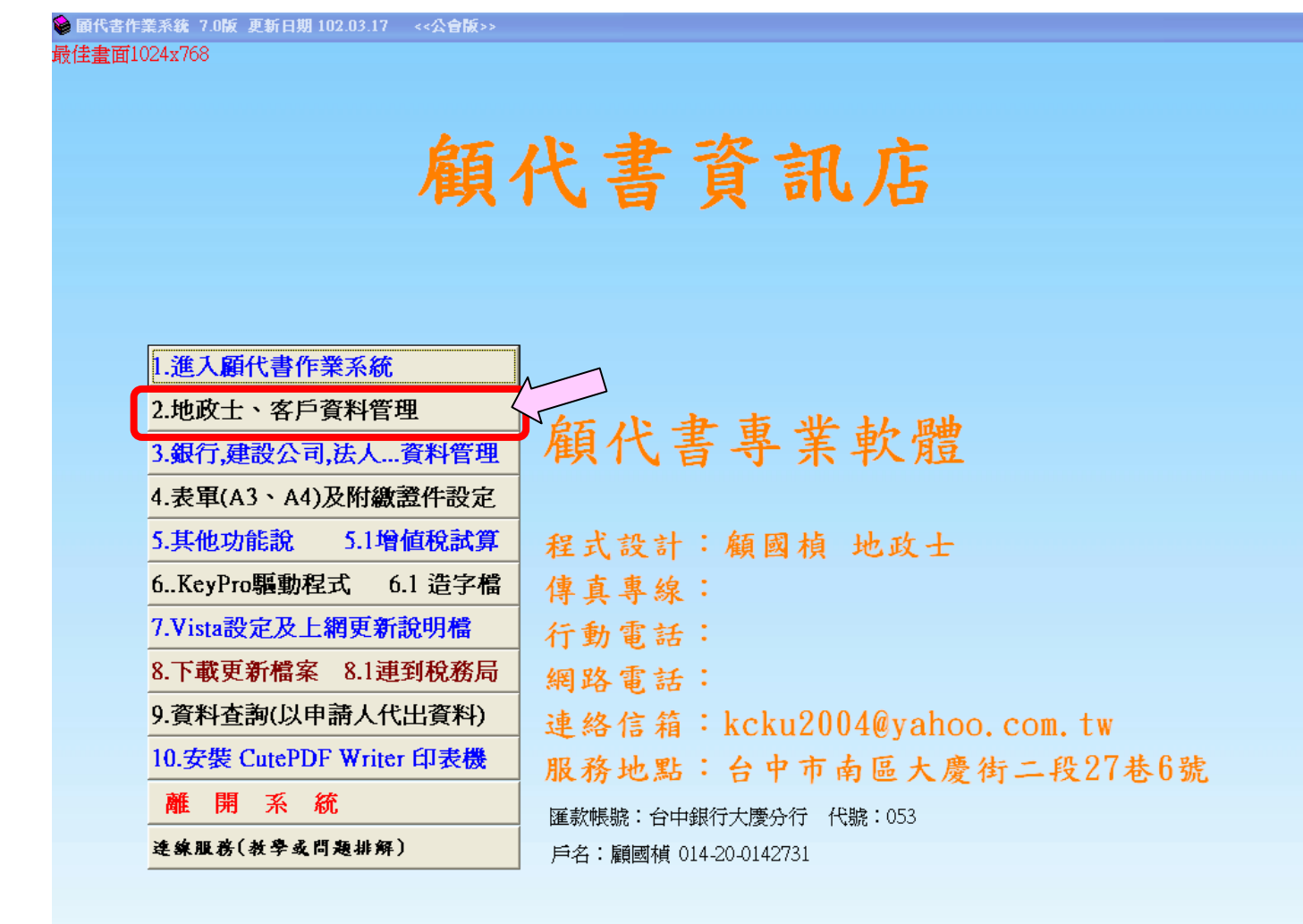

**# 開始 | C m @ <sup>>></sup> | a** DVR Remote Desktop □ 文件1 - Microsoft Word ● 顧代書作業系統 7.0.

## 四、 點選 新增資料

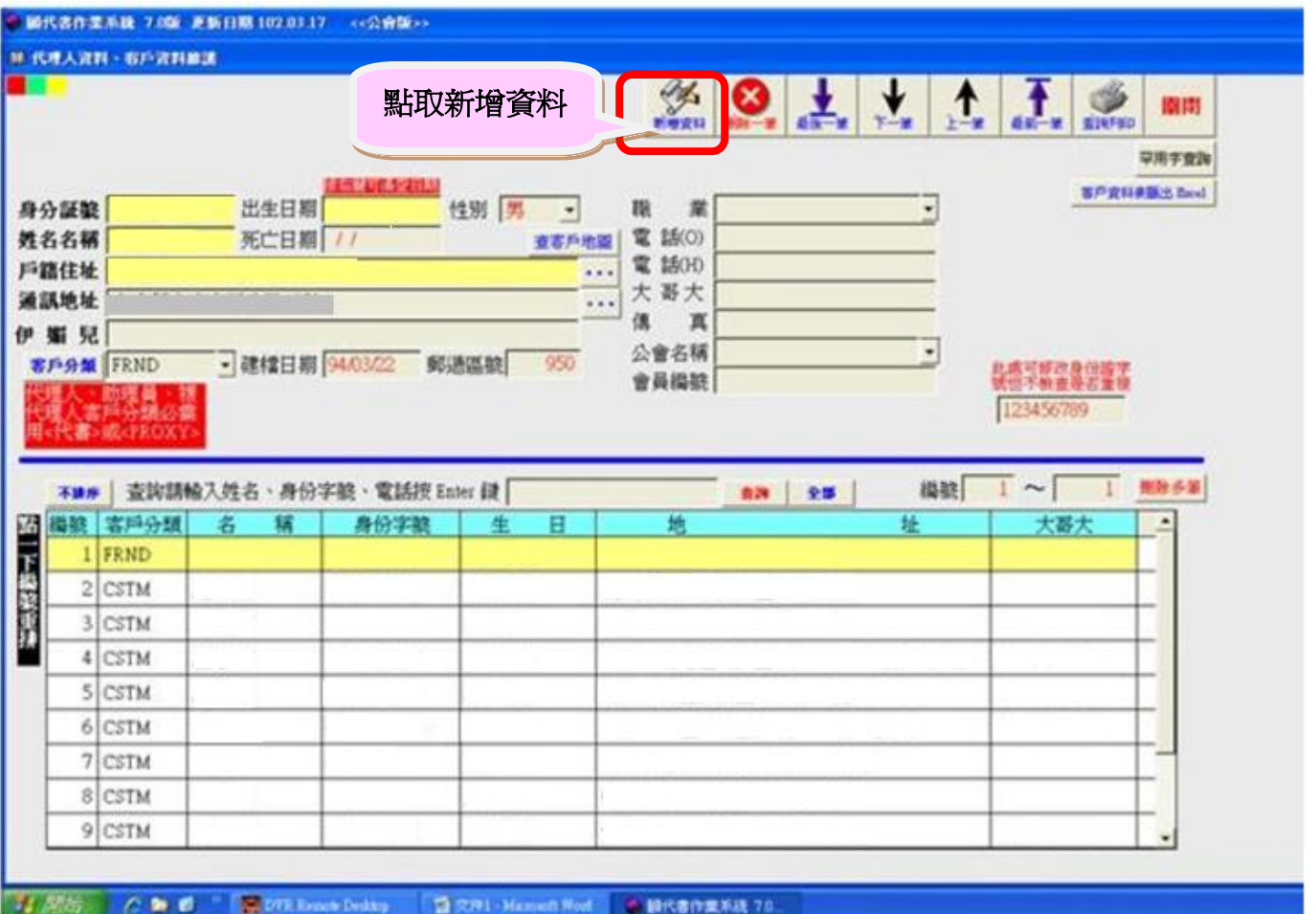

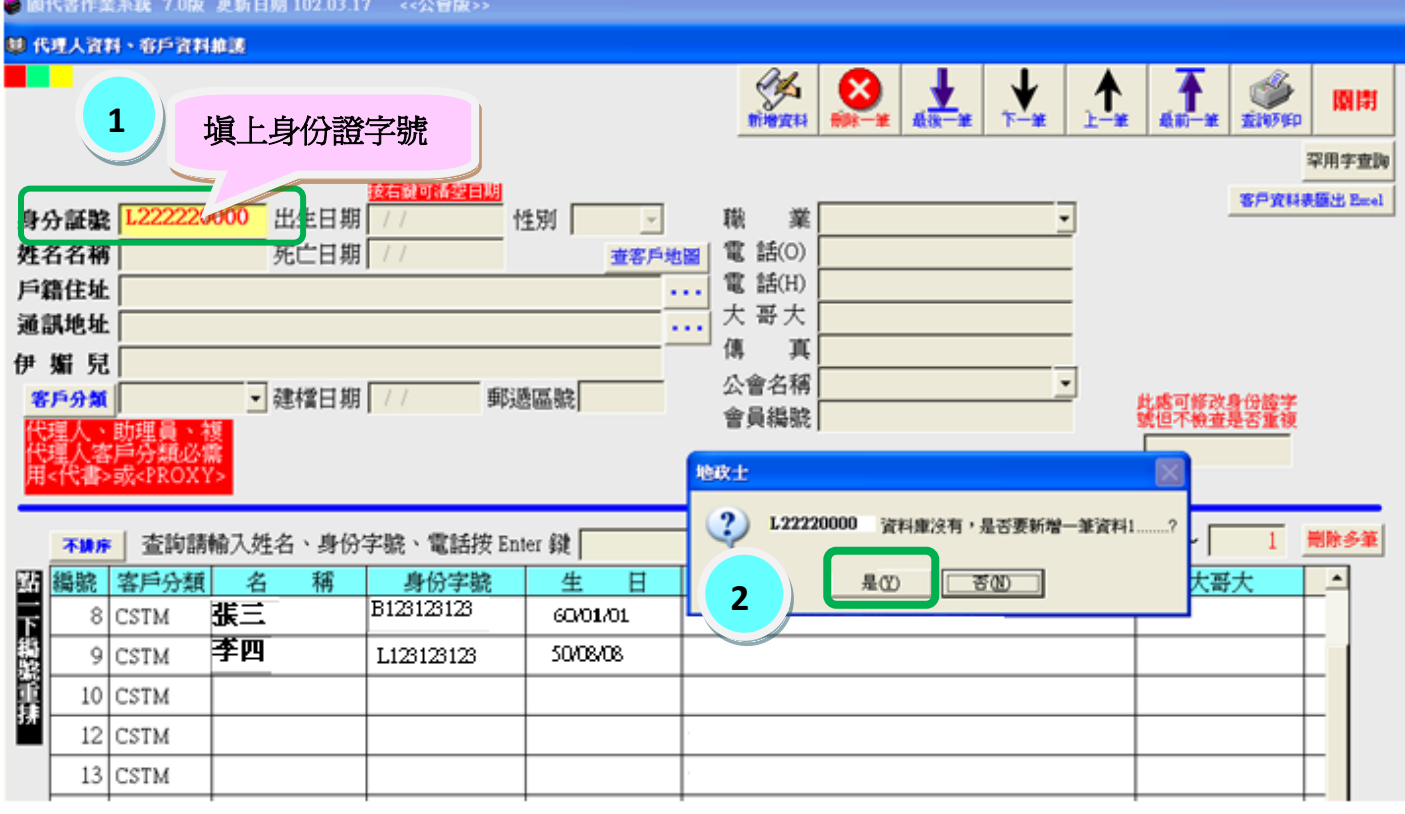

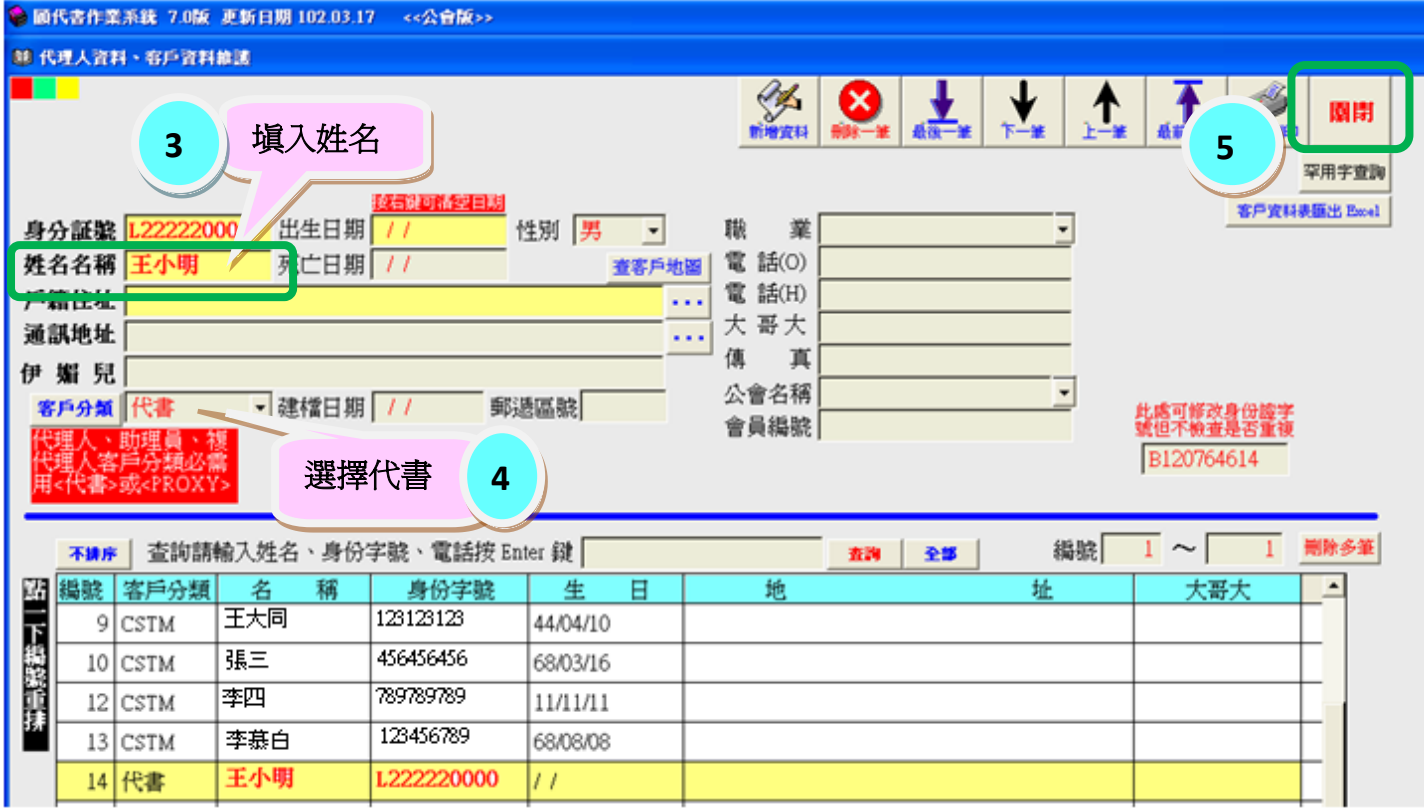

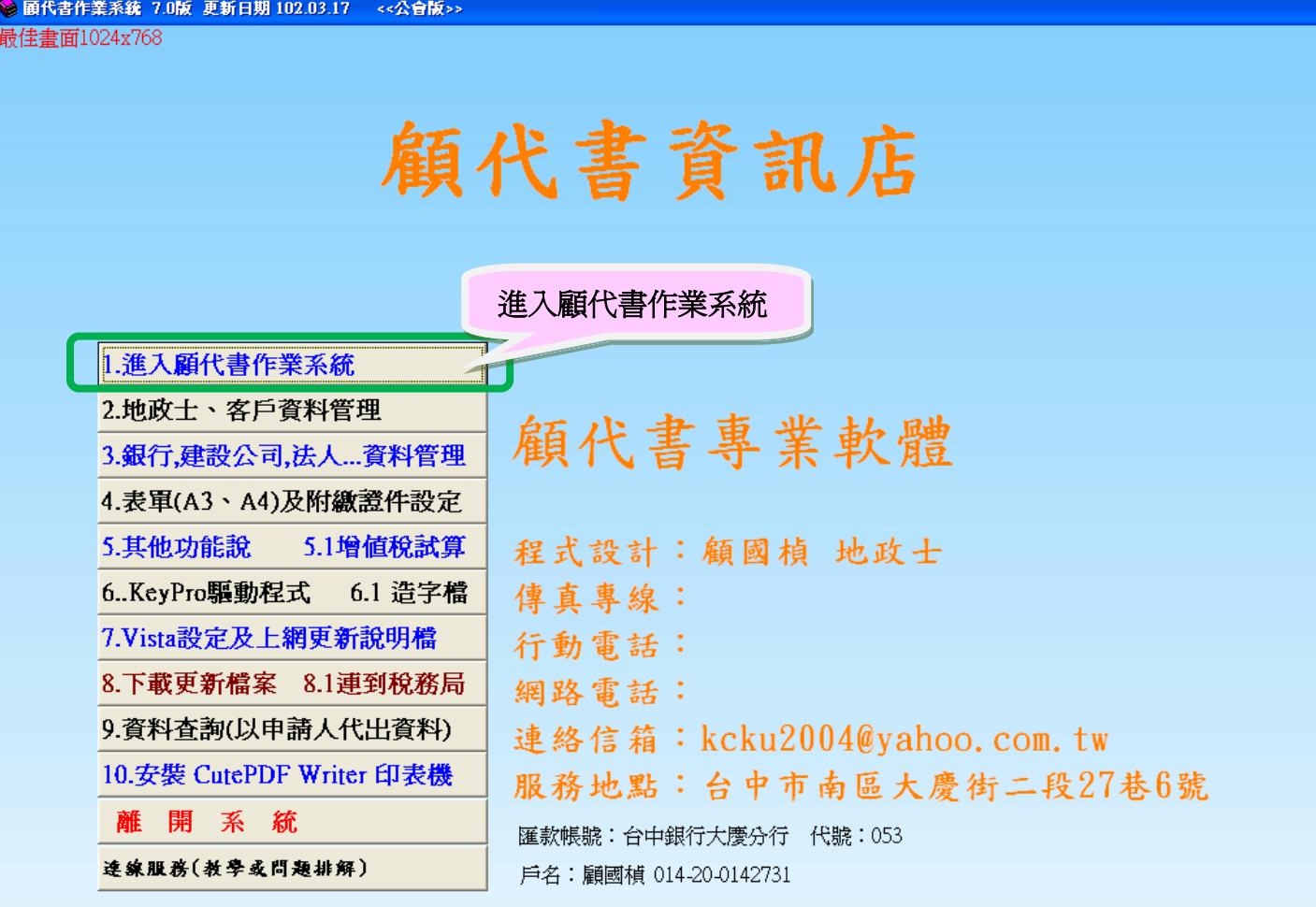

## 最後一道程序

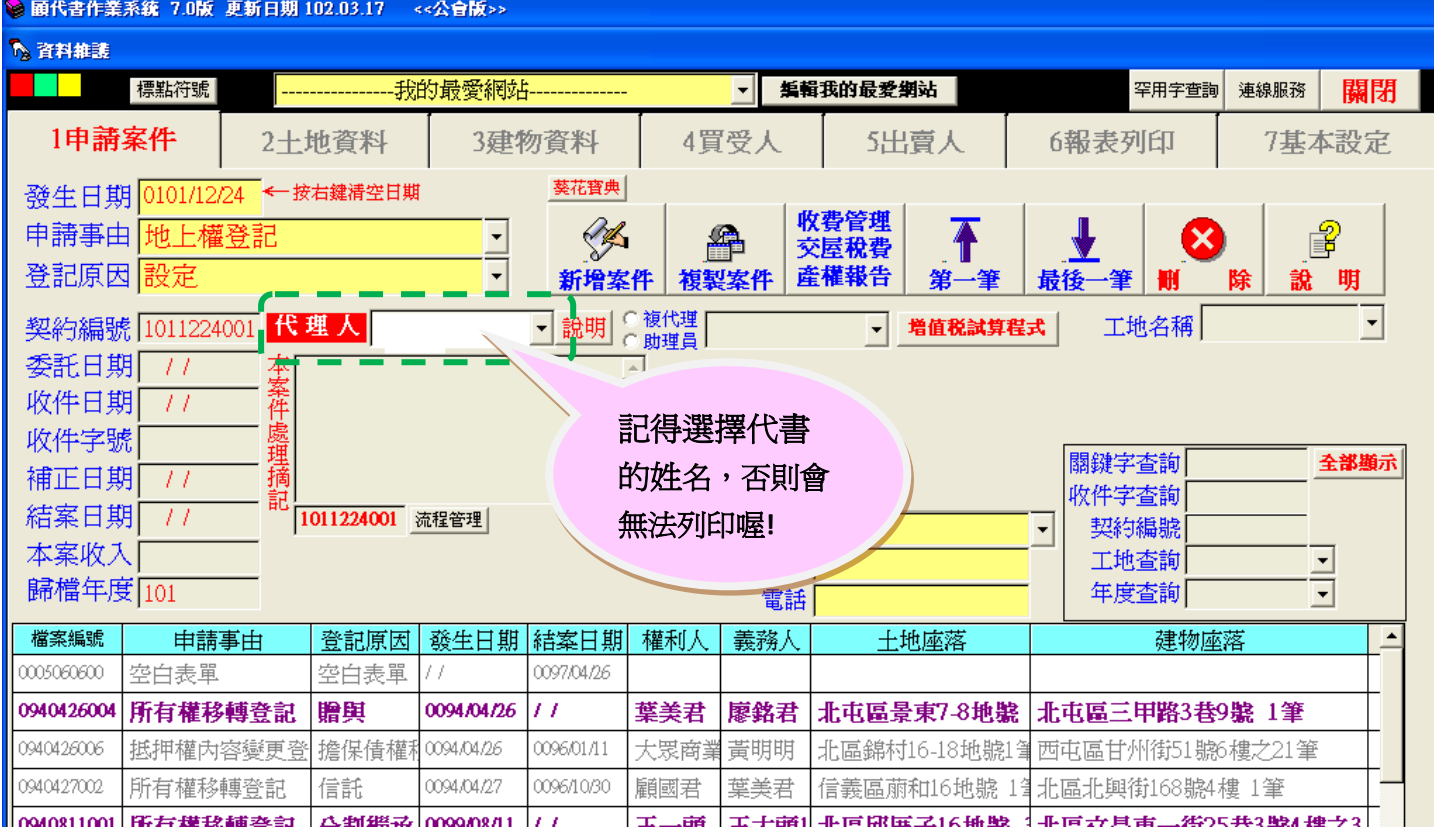